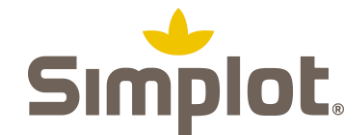

## **Cómo registrarse para la autenticación multifactor**

## **Descripción general**

Este documento proporciona instrucciones para que los usuarios puedan registrarse para autenticación multifactor (MFA) a través del portal de autoservicio de contraseñas en [http://password.simplot.com.](http://password.simplot.com/)

Debido a la alta sensibilidad del proceso de registro, el registro MFA está sujeto a las siguientes limitaciones:

- Se permitirá el registro solo desde dentro de la red Simplot
- Se permitirá el registro solo desde un dispositivo Simplot administrado (laptop o celular)
- El registro se puede actualizar después de completar con éxito una prueba MFA con una opción previamente registrada

SUGERENCIA: Si NO es posible cumplir con los requisitos anteriores (como un trabajador contratado que intenta registrarse por primera vez fuera de la red), se requerirá una LLAMADA al servicio de asistencia técnica de IT de Simplot para ayudar a facilitar el proceso de registro.

## Acceda al portal de aütoser nicio de contraseñas de JR Simplot y configure MFA

1. En la URL de su navegador o en la barra de navegación, escriba: [http://password.simplot.com](http://password.simplot.com/) (o haga clic [aquí](https://password.simplot.com/) ). Verá la página a continuación.

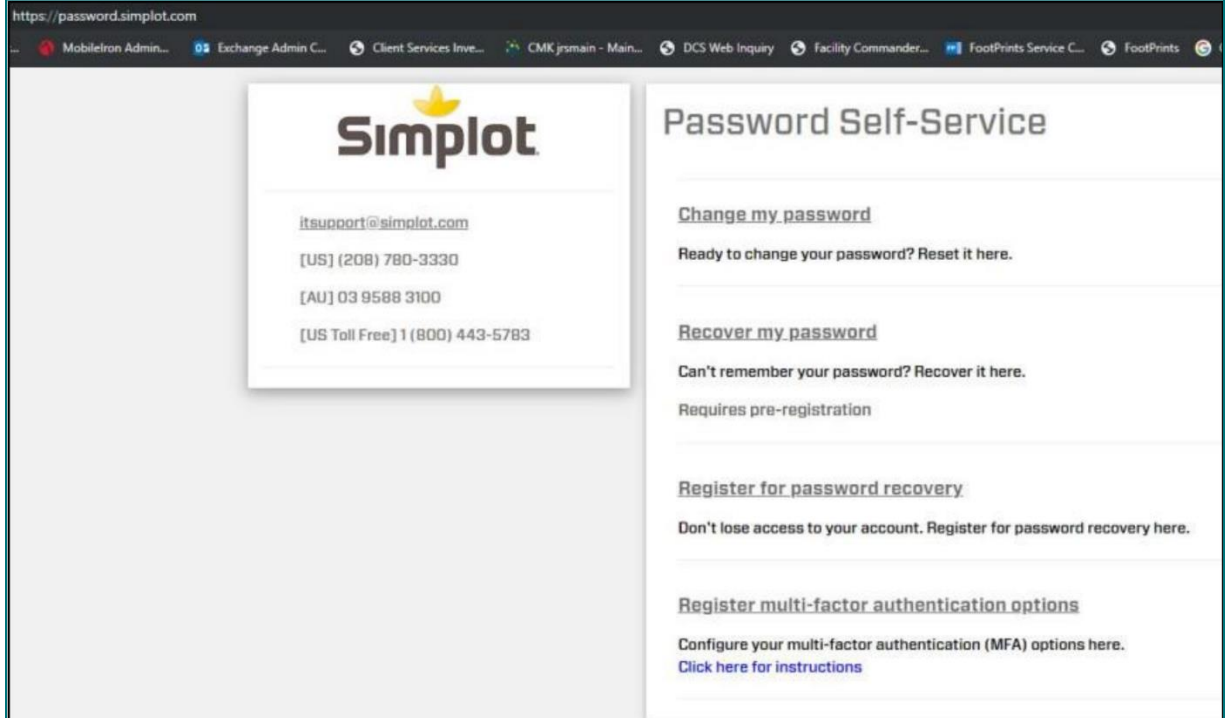

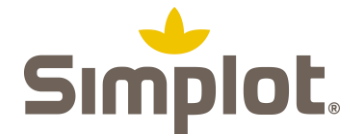

- 2. Haga clic en "Registrar opciones de autenticación multifactor" ("Register multi-factor authentication options").
- 3. Ingrese su dirección de correo electrónico de JR Simplot. Luego haga clic en "Siguiente".

**Nota:** Si es un contratista o CWF sin una dirección de correo electrónico de Simplot, escriba su nombre de usuario y agregue @simplot.com al final, luego haga clic en Siguiente.

**Nota**: Si no se le solicita una dirección de correo electrónico, es probable que su navegador ya tenga otra cuenta de Microsoft iniciada. Para evitar esto, abra una ventana de Chrome de incógnito, puede encontrar instrucciones para esto [aquí](https://support.google.com/chrome/answer/95464?co=GENIE.Platform%3DDesktop&hl=en) y luego comenzar nuevamente en el paso 1.

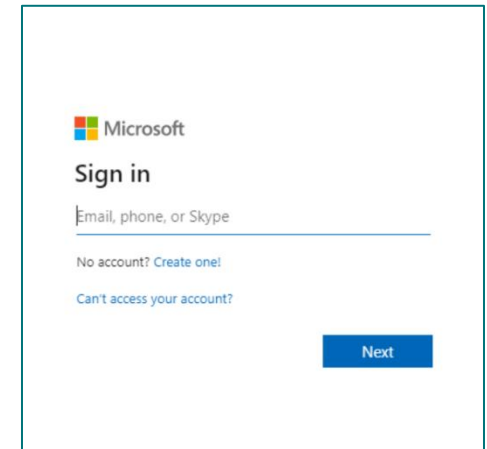

4. Se le pedirá que ingrese su contraseña. Haga esto y haga clic en "Iniciar sesión".

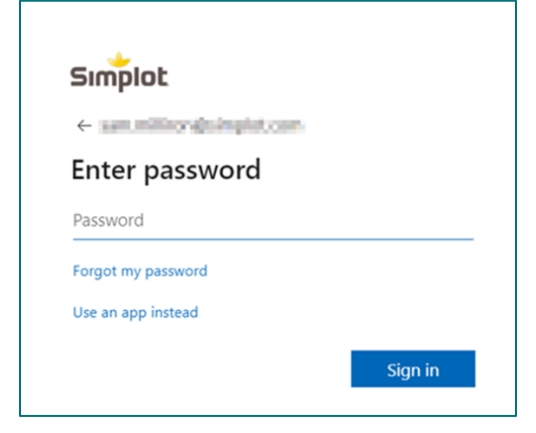

- 5. Cuando reciba el mensaje que le preguntará si desea permanecer conectado, haga clic en "No".
- 6. Verá el siguiente mensaje informándole que debe registrarse para la autenticación multifactor. Haga clic en Siguiente'
- 7. *Si recibe un error, deberá detenerse y comunicarse con el* [Service Desk.](https://password.simplot.com/)

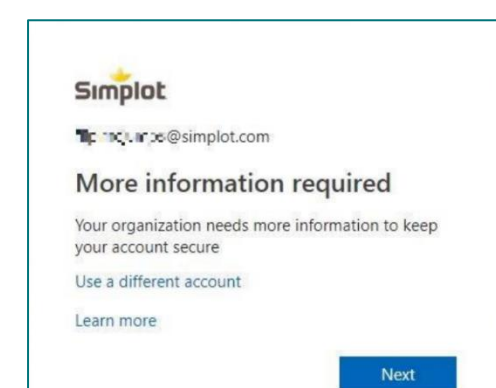